# **Finding a student's IEP in MyEd BC**

IEPs may be in two forms during the 2019/2020 School Year:

- 1. **Competency-Based IEP in MyEducation BC** or
- 2. **PDF format used in previous years** which is uploaded to MyEd BC

# **Competency-Based IEP in MyEducation BC**

- 1. Student Top Tab
- 2. Select Student
- 3. Documents Side Tab
- **4. Plans Sub Side Tab**
	- a. The current plan will be marked "Active"

#### **Viewing the Full IEP**

- 5. Click on Student's Name
- 6. Reports > Competency Based IEP Report

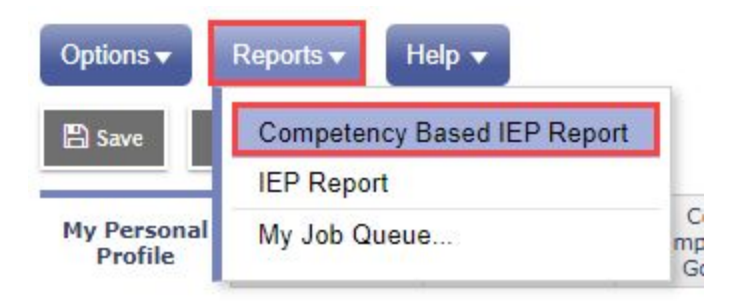

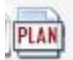

With the CB-IEP clicking on the PLAN alert  $\left|\frac{p_{\text{IAN}}}{p_{\text{IAN}}}\right|$  will bring up an IEP summary and Case Manager

My Info

Pages

Details

Contacts Attendance

Transcript

Journal

**Plans** Details

**Documents** 

Assessments Schedule Membership Transactions Documents

**Student** 

Student List :: 07 - The MADERMA

Reports

Options  $\overline{\mathbf{v}}$ 

Name

Attendance

Gradebook

PlanName

63-IEP-2019-2020

Search on

### **PDF format used in previous years**

- 1. Student Top Tab
- 2. Select Student
- 3. Documents Side Tab
- **4. Documents Sub Side Tab**

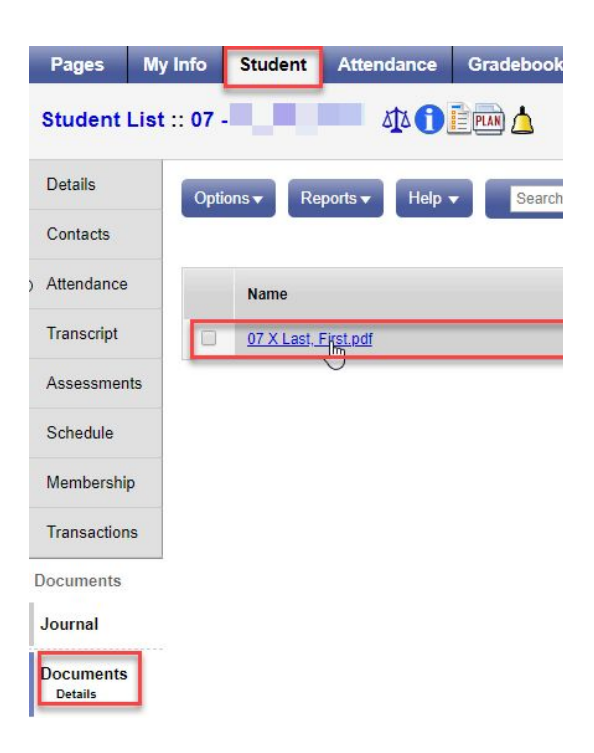

Students with Designations will have an icon showing the word **Plan.**

If the IEP is in the new Competency-Based format, **clicking on this icon** will show a Summary of IEP information

Alert icons can appear in two places. You may find it very useful to change your view to ensure Alerts are showing when you click on the Student Top Tab. See **Appendix A if you cannot see Alerts** as shown in the next examples.

Click on Student Top Tab. When you click on the student's name a larger Alert icon will appear in the Bread Crumb Trail above the student's Details.

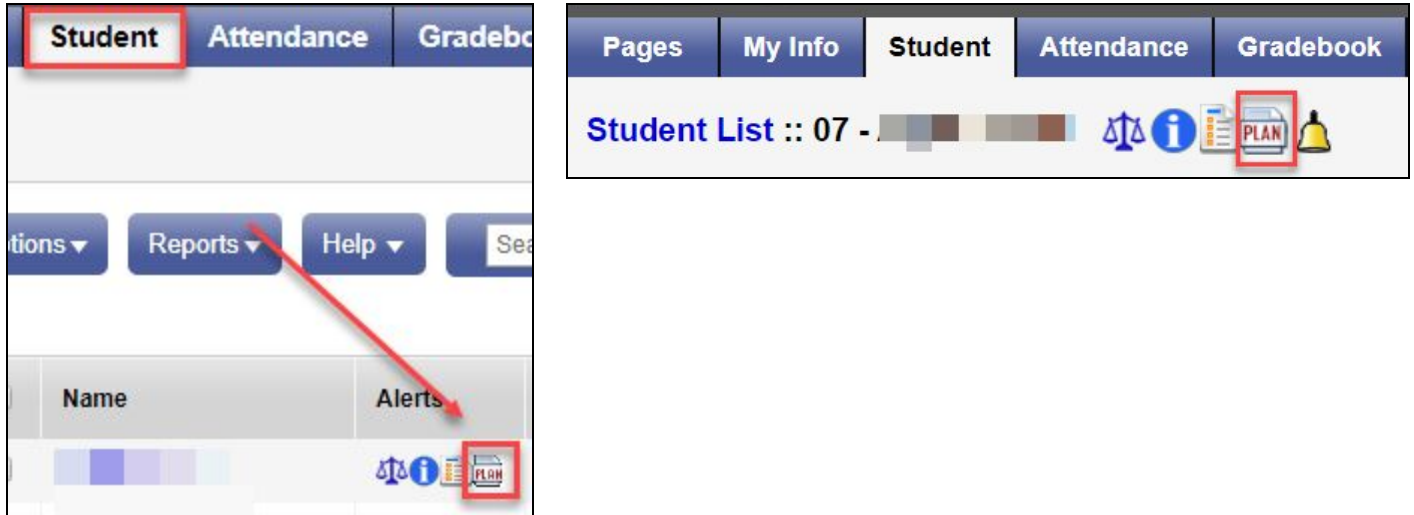

This will bring up a Summary of the Student Plan including the student's Case Manager and Primary **Designation** 

If the IEP is still in PDF form there will be no summary here

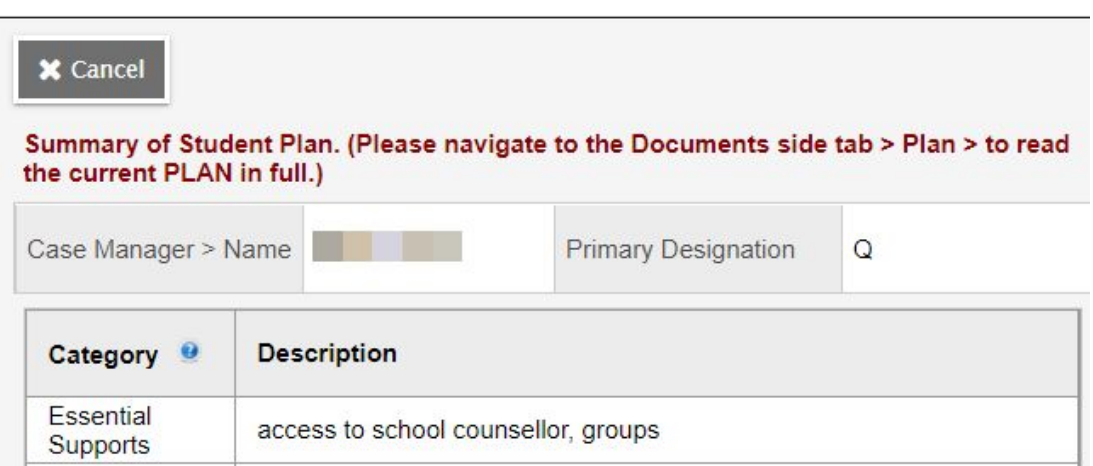

## **Appendix A Changing your Field Set so the Alerts Column shows on the Student List**

Click on the Student Top Tab

To see Alerts for IEPs and other issues you may want to change your Field Set (the columns showing on screen). You can do this temporarily by clicking the icon shown below and choosing "Default".

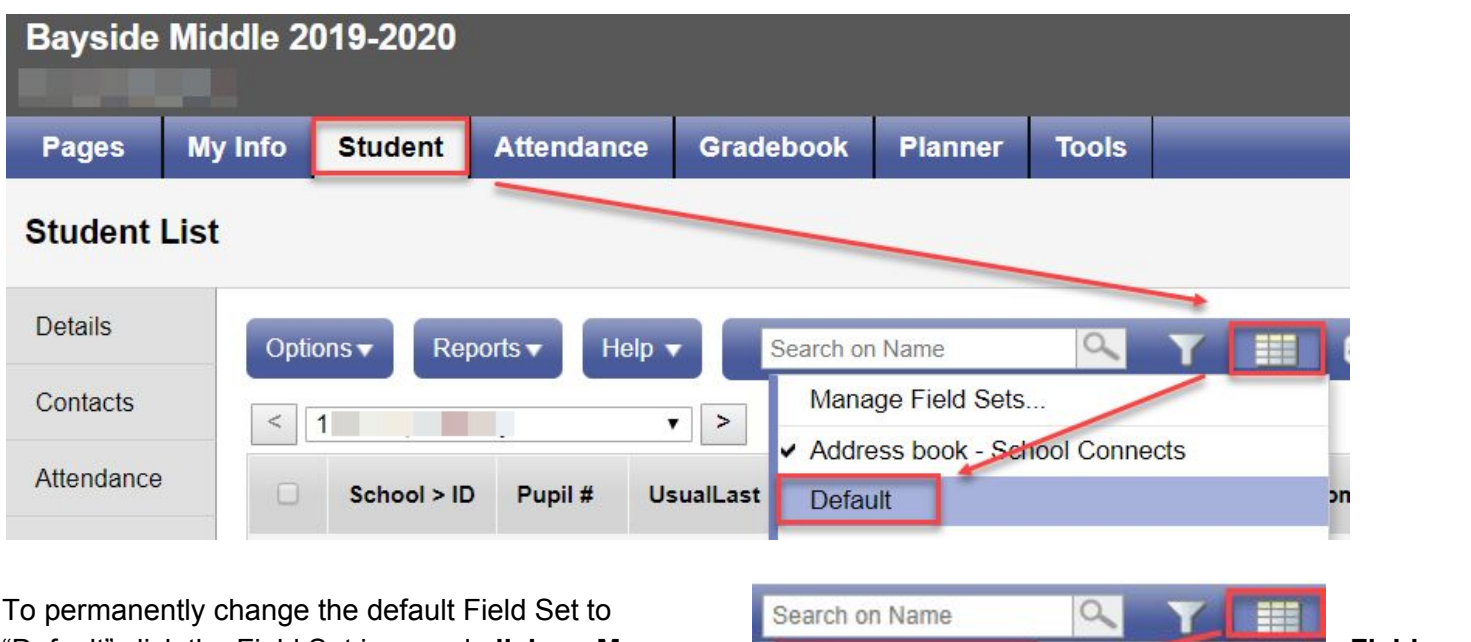

"Default" click the Field Set icon and **click on Manage Field Sets.**

Click on the "Default" field set and click the **Up button to move it to the top**. The next time you open MyEd this will be the default.

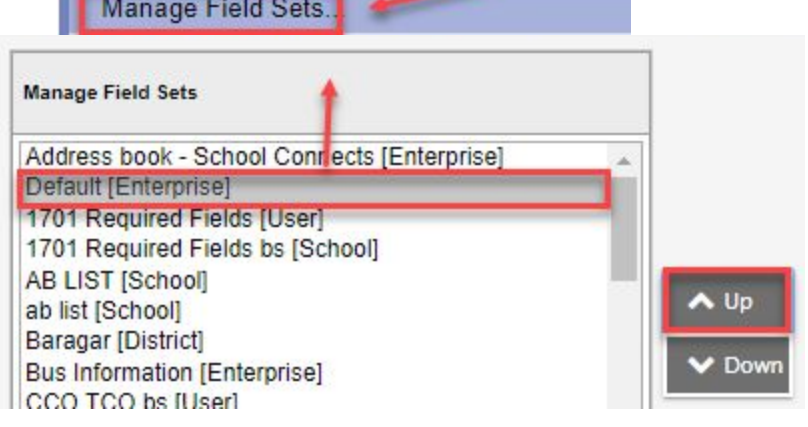